# **NOC**

## LCD monitor – uživatelská příručka

## **AG251FZ** Podsvícení LED

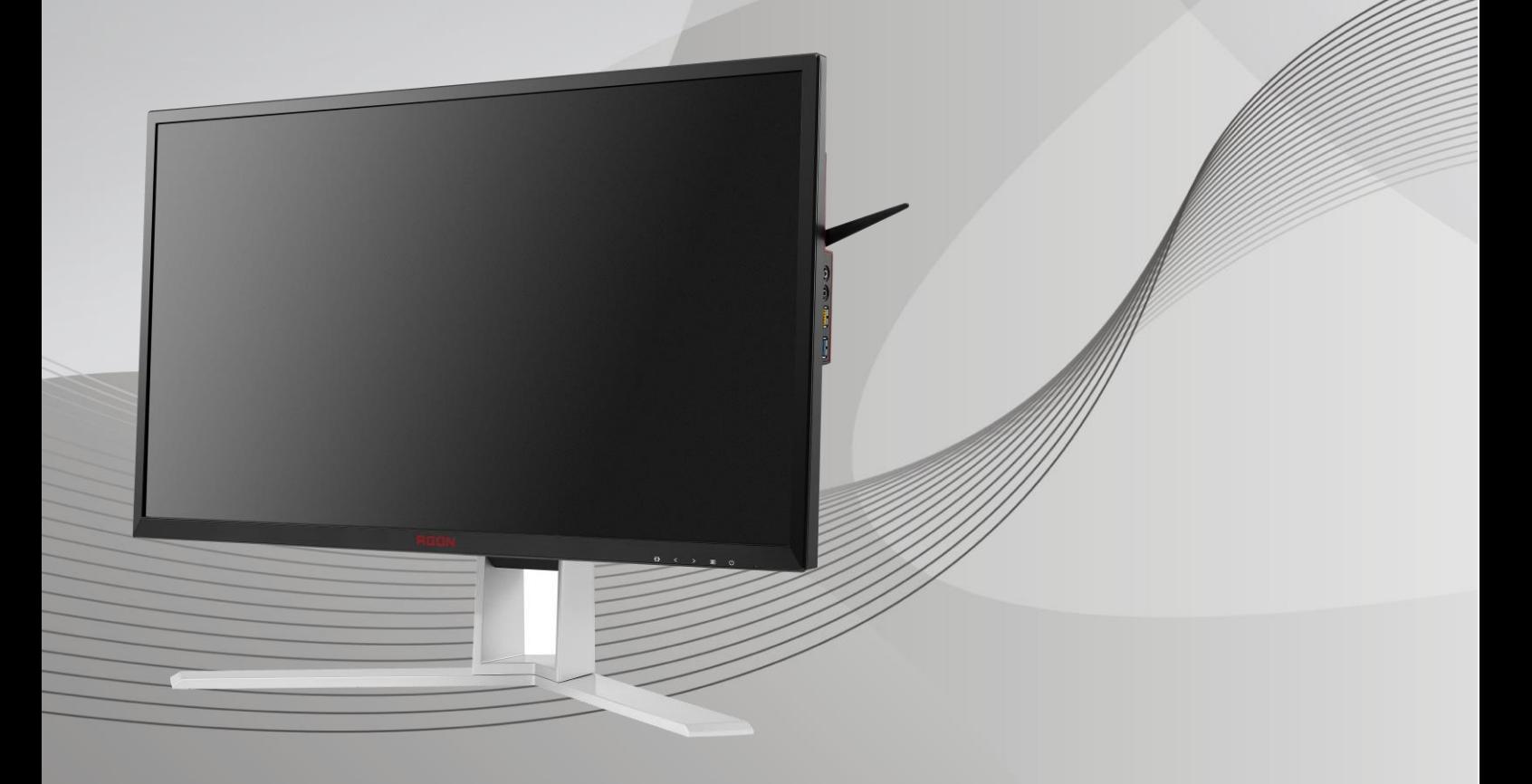

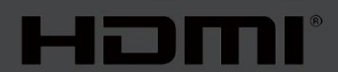

www.aoc.com **©**2019 AOC. Všechna práva vyhrazena.

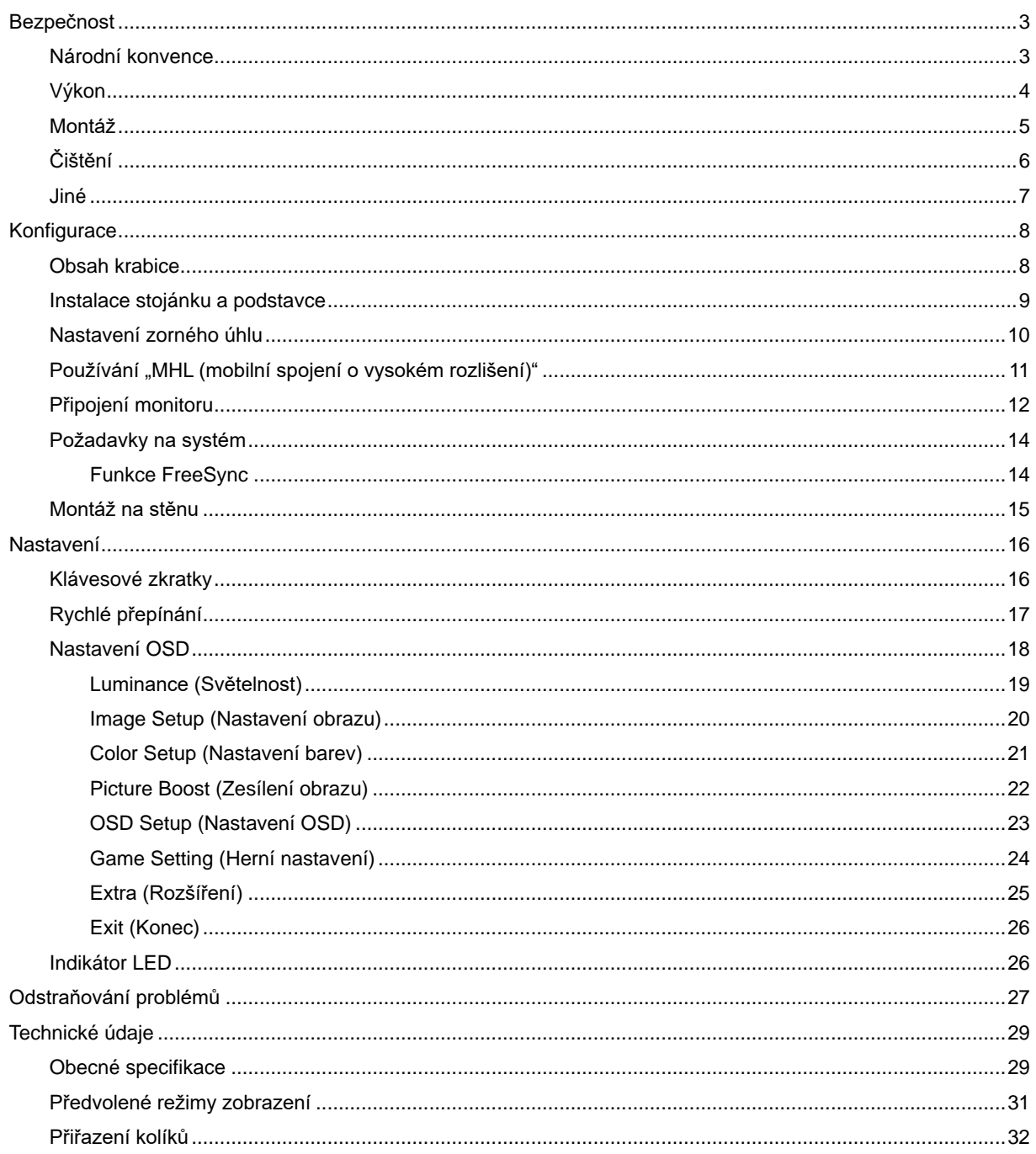

## <span id="page-2-0"></span>**Bezpečnost**

## <span id="page-2-1"></span>**Národní konvence**

Následující pododdíly popisují notační konvence použité v tomto dokumentu.

#### **Poznámky, upozornění a varování**

V rámci této příručky mohou být některé bloky textu doplněny ikonou a vytištěny tučně nebo kurzívou. K těmto blokům patří poznámky, upozornění a varování, jež jsou používány následujícím způsobem:

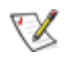

**POZNÁMKA:** POZNÁMKA poukazuje na důležité informace, jež pomáhají lépe využít daný počítačový systém**.**

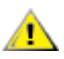

**POZOR:** UPOZORNĚNÍ ukazuje na potenciální škodu na hardwaru či ztrátu dat a popisuje, jak tomuto problému předejít.

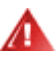

**VAROVÁNÍ:** VAROVÁNÍ poukazuje na možnou fyzickou újmu a popisuje, jak tomuto problému předejít. Některá varování mohou být zobrazena v jiných formátech a nemusí je doplňovat žádná ikona. V takových případech je určitá prezentace varování určena úředními orgány.

### <span id="page-3-0"></span>**Výkon**

Tento monitor může být napájen pouze napájecím zdrojem, který je uveden na výrobním štítku zařízení. Pokud si nejste jisti, jaké napájecí napětí je ve vaší domácí elektrické zásuvce, obraťte se na prodejce nebo dodavatele energie.

Tento monitor je vybaven tříkolíkovou uzemněnou síťovou zástrčkou. Tuto zástrčku lze z bezpečnostních důvodů zasunout pouze do uzemněné zásuvky. Pokud vaše síťová zásuvka neumožňuje připojení této vidlice, obraťte se na elektrikáře, aby vám nainstaloval správnou zásuvku, nebo použijte adaptér k bezpečnému uzemnění zařízení. Neporušujte bezpečnostní účel uzemněné zásuvky.

**Při bouřkách s blesky nebo pokud nebudete monitor dlouho používat, odpojte napájecí kabel ze zásuvky ve** zdi. Zabráníte tak poškození monitoru v důsledku přepěťových špiček (rázů).

**AB** Nepřetěžujte prodlužovací šňůry s několika zásuvkami a prodlužovací šňůry. Přetěžování může mít za následek vznik ohně nebo úraz elektrickým proudem.

<mark>∕ !</mark>∑Pro zajištění uspokojivého provozu používejte tento monitor pouze s počítači s označením UL, které jsou vybaveny příslušně zkonfigurovanými zástrčkami s označením 100 - 240 V~, min. 5 A

**AL** Používaná zásuvka by měla být instalována v blízkosti zařízení a snadno přístupná.

**Za**řízení používejte výhradně s přiloženým síťovým adaptérem (vstup: 100 - 240 V~, 50-60 Hz, , 1.3A výstup 20 V=, 4.5A) Výrobci: TPV ELECTRONICS (FUJIAN) CO.,LTD. Model: ADPC2090

### <span id="page-4-0"></span>**Montáž**

Neumísťujte monitor na nestabilní vozíky, stojany, stativy, držáky nebo stoly. Pokud dojde k pádu monitoru, může dojít ke zranění osob a závažnému poškození tohoto produktu. Používejte zařízení pouze vozík, stojan, podstavec, držák nebo stolek určené výrobcem nebo prodávané s tímto produktem. Při instalaci tohoto produktu postupujte podle pokynů výrobce a použijte montážní příslušenství doporučené výrobcem. Při převozu produktu na vozíku byste měli být opatrní.

Do výřezu na skříňce monitoru nikdy nezasunujte žádné předměty. Mohlo by dojít k poškození součástek a obvodů a ke vzniku požáru nebo úrazu elektrickým proudem. Vyvarujte se polití monitoru jakoukoli kapalinou.

Nepokládejte produkt přední stranou na zem.

Pokud budete monitor upevňovat na zeď nebo polici, použijte upevňovací soupravu schválenou výrobcem a při montáži dodržujte uvedené pokyny.

**AL**Okolo monitoru ponechte prostor podle obrázku níže. V opačném případě může být cirkulace vzduchu nedostatečná a přehřívání může způsobit požár nebo poškození monitoru.

vypadnutí panelu z rámečku, nenaklánějte monitor směrem dolů o více než -5 stupňů. Pokud bude překročen 41 maximální úhel náklonu -5 stupňů, na poškození monitoru se nebude vztahovat záruka.

Níže jsou uvedeny doporučené větrací plochy okolo monitoru, když je nainstalován na stěně nebo na podstavci:

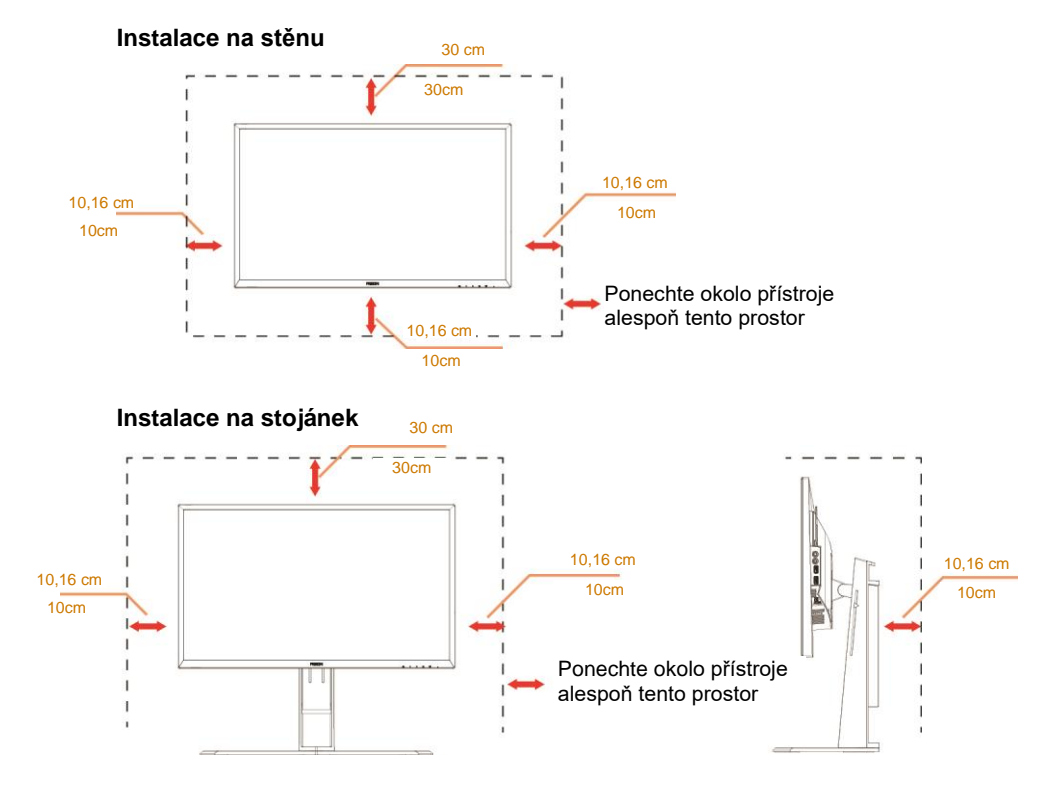

## <span id="page-5-0"></span>**Čištění**

Pravidelně čistěte skříň hadříkem. Můžete použít slabý čistící prostředek k otření skvrn, ale nepoužívejte solné čistící prostředky, které mohou naleptat skříň monitoru.

Při čištění nesmí čistící prostředek vniknout do monitoru. Čistící hadřík nesmí být příliš hrubý, aby nepoškrábal povrch obrazovky.

Před čištěním monitoru odpojte napájecí kabel.

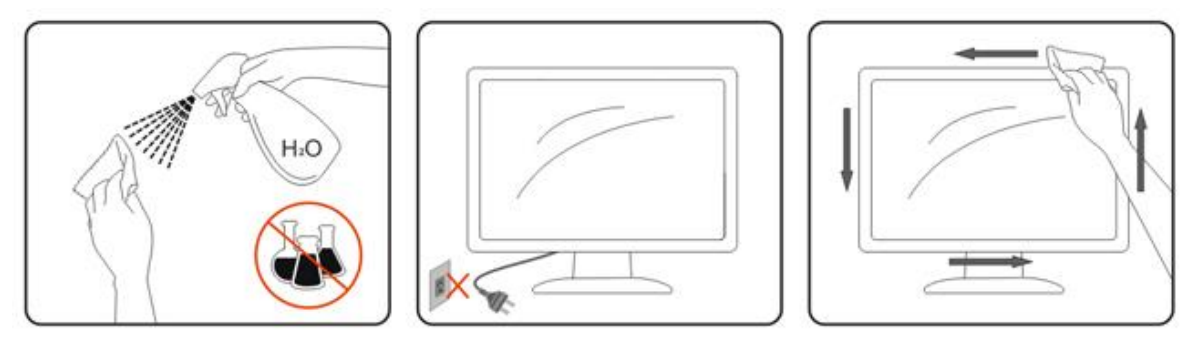

## <span id="page-6-0"></span>**Jiné**

Pokud z monitoru vychází zvláštní zápach, zvuky nebo kouř, IHNED odpojte zástrčku napájecího kabelu a kontaktujte servisní středisko.

**Zabraňte blokování větracích otvorů stolem nebo závěsem.** 

Během používání nevystavujte monitor LCD nadměrným otřesům nebo nárazům.

Při používání nebo přemísťování do monitoru nekopejte a zabraňte případnému pádu.

## <span id="page-7-0"></span>**Konfigurace**

## <span id="page-7-1"></span>**Obsah krabice**

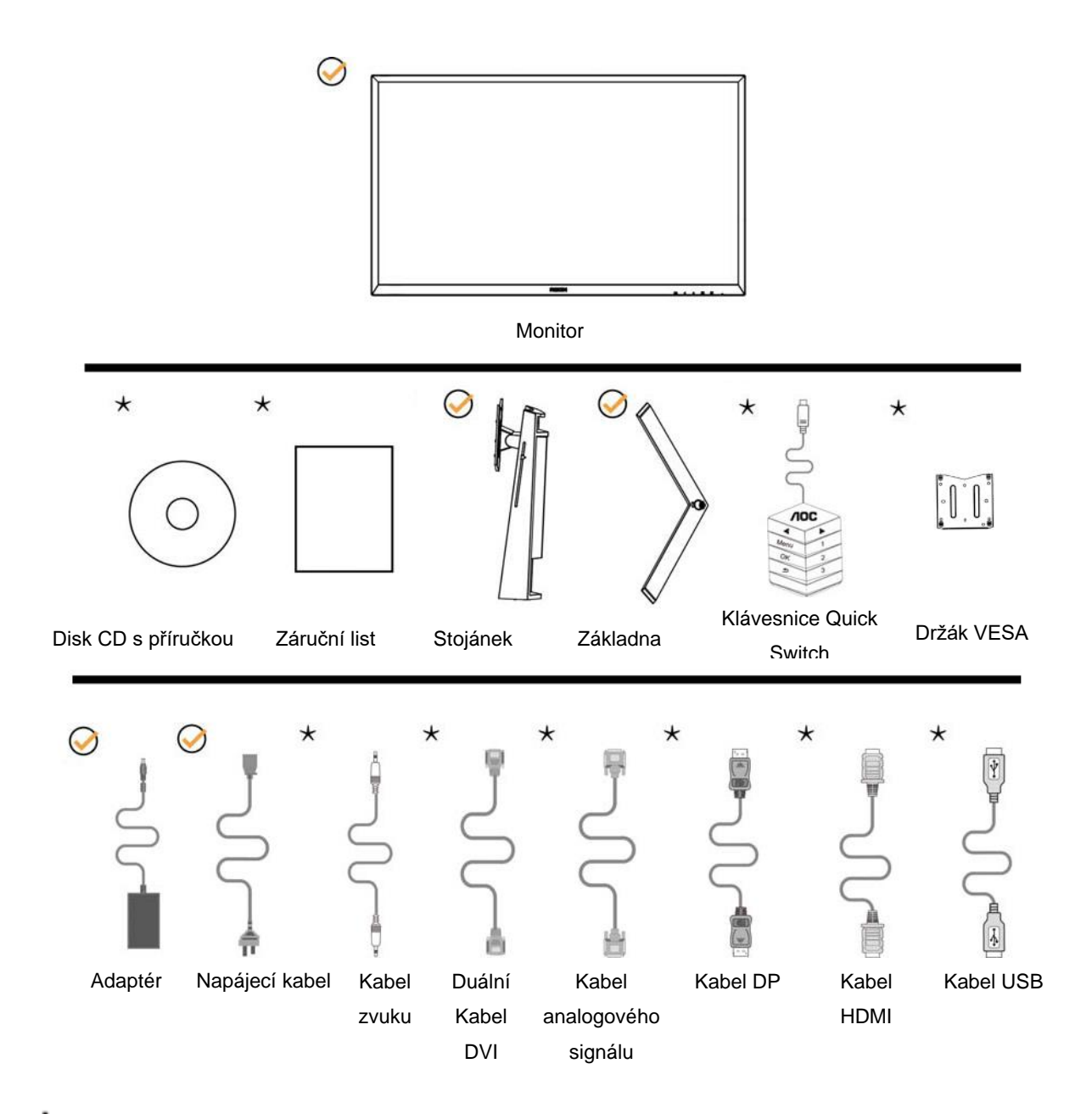

Některé kabely signálu (kabely Audio, Analog, DVI, USB, DP a HDMI) nejsou v některých zemích nebo oblastech dodávány. Podrobnější informace vám poskytne místní prodejce nebo pobočka společnosti AOC.

## <span id="page-8-0"></span>**Instalace stojánku a podstavce**

Nainstalujte nebo odstraňte podstavec podle následujících kroků.

Nastavení:

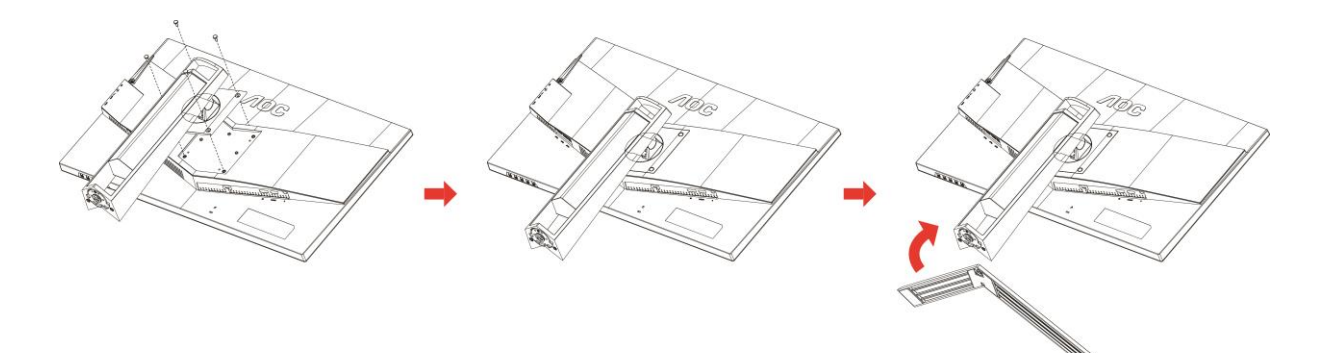

Odebrat:

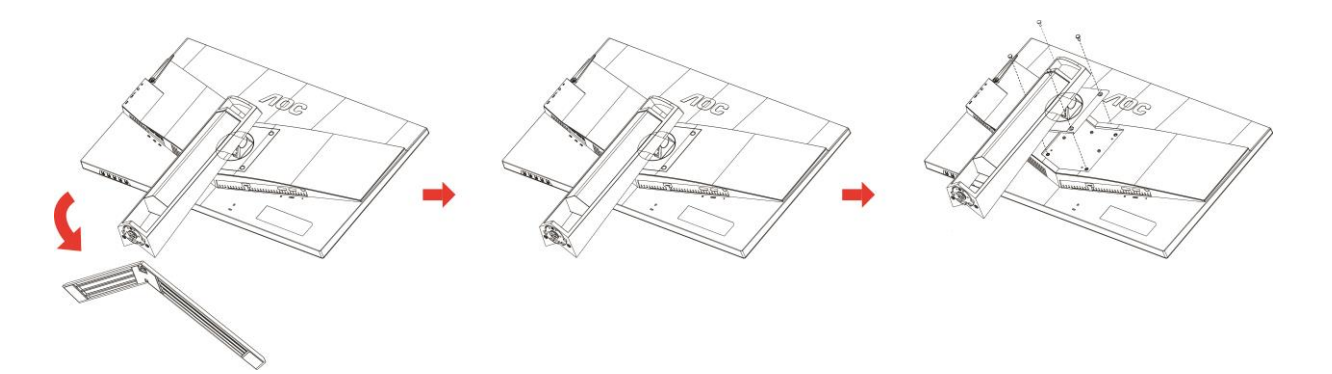

## <span id="page-9-0"></span>**Nastavení zorného úhlu**

Pro optimální sledování obrazu je doporučeno dívat se na monitor zpříma a pak nastavit úhel monitoru podle vašich vlastních preferencí.

Podržte podstavec monitoru, aby se monitor při změně úhlu monitoru nepřevrátil.

Monitor je možno nastavit v níže uvedeném rozmezí:

Úhel náklonu: -5°~23° Úhel svislého otáčení: 0°~90°

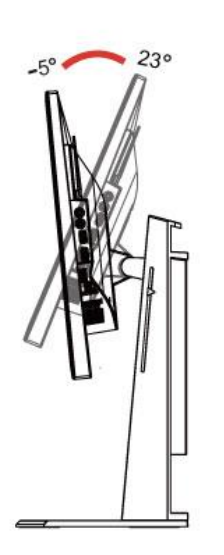

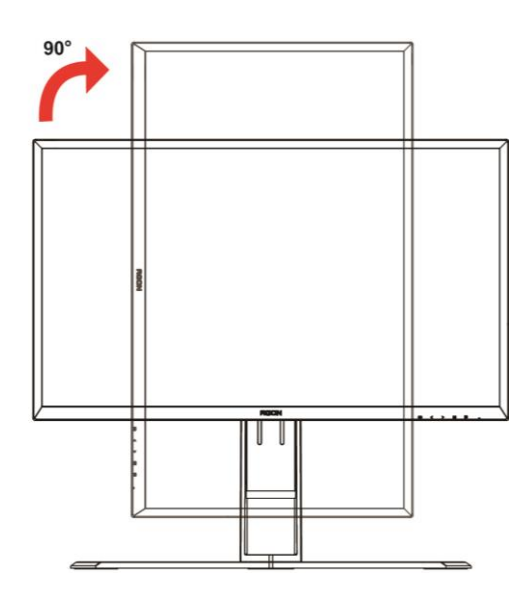

Úhel vodorovného otáčení: -20°~20° Nastavení výšky: 130 mm

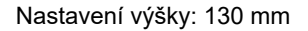

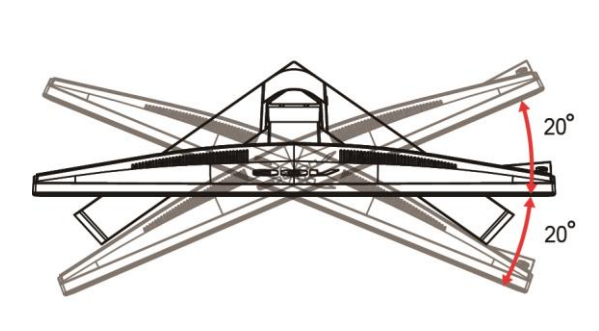

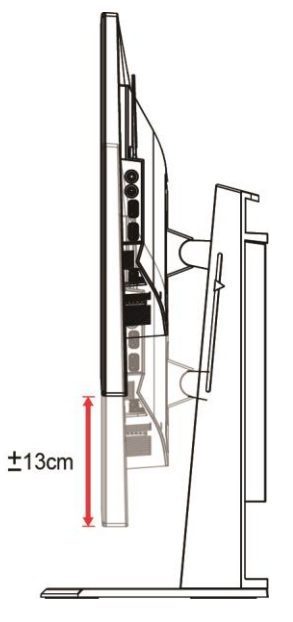

### POZNÁMKA:

- 1. Při změně úhlu pohledu monitoru se nedotýkejte LCD obrazovky. Mohlo by dojít k poškození nebo zničení obrazovky LCD.
- 2. Měřidlo na stojánku si dokáže zapamatovat vaše oblíbené umístění.

#### **Varování**:

- 1. Aby nedošlo k poškození obrazovky, například vypadnutí panelu, nenaklánějte monitor směrem dolů o více než -5 stupňů.
- 2. Při nastavování úhlu monitoru netlačte na obrazovku. Chytejte jen rámeček.

## <span id="page-10-0"></span>Používání "MHL (mobilní spojení o vysokém rozlišení)"

#### **1."MHL" (mobilní spojení o vysokém rozlišení)**

Tato funkce umožňuje sledovat videa a prohlížet fotografie (importované z připojeného mobilního zařízení, které podporuje MHL) na obrazovce produktu.

- K používání funkce MHL je zapotřebí mobilní zařízení s certifikátem MHL. Informace o tom, zda vaše mobilní zařízení má certifikát MHL, najdete na webových stránkách výrobce zařízení. Seznam zařízení s certifikátem MHL viz oficiální webové stránky MHL (http://www.mhlconsortium.org).
- Aby bylo možné používat funkci MHL, musí být v mobilním zařízení nainstalována nejnovější verze softwaru.
- U některých mobilních zařízení nemusí být funkce MHL k dispozici v závislosti na výkonnosti nebo funkci zařízení.
- Vzhledem k tomu, že je displej produktu větší, než displeje mobilních zařízení, může být snížena kvalita obrazu.
- Tento produkt má oficiální certifikaci MHL. Pokud se při používání funkce MHL setkáte s problémy, obraťte se na výrobce mobilního zařízení.
- Při přehrávání obsahu (importovaného z mobilního zařízení) s nízkým rozlišením může dojít ke snížení kvality.

#### Používání "MHL"

1. Připojte port mikro USB mobilního zařízení k portu [HDMI / MHL] produktu kabelem MHL.

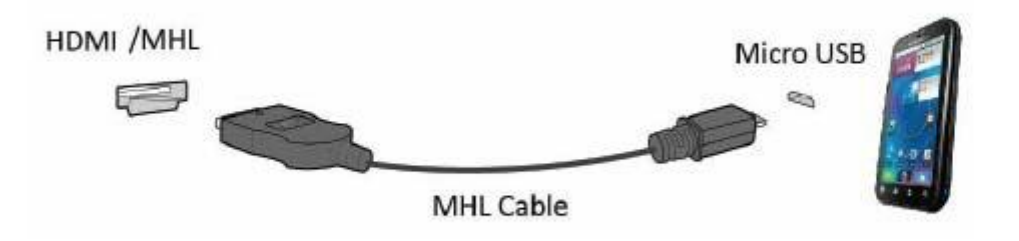

- Při použití kabelu MHL podporuje funkci MHL pouze port [HDMI / MHL] tohoto monitoru.
- Mobilní zařízení je nezbytné zakoupit samostatně.
- 2. Připojte napájecí kabel k produktu a k elektrické zásuvce.
- 3. Stisknutím tlačítka a přepnutím do polohy HDMI / MHL aktivujte režim MHL.
- 4. Pokud je režim MHL aktivní, přibližně za 3 sekundy se zobrazí obrazovka MHL.

Poznámka: Uvedený čas "za 3 sekundy" se může lišit v závislosti na mobilním zařízení.

#### **Když mobilní zařízení není připojeno nebo nepodporuje MHL**

• Pokud se režim MHL neaktivuje, i když mobilní zařízení podporuje MHL, zkontrolujte, zda je port MHL mobilního zařízení standardním portem MHL; v opačném případě je zapotřebí dodatečný adaptér s certifikací MHL.

## <span id="page-11-0"></span>**Připojení monitoru**

Zapojení kabelů na zadní straně monitoru a počítače

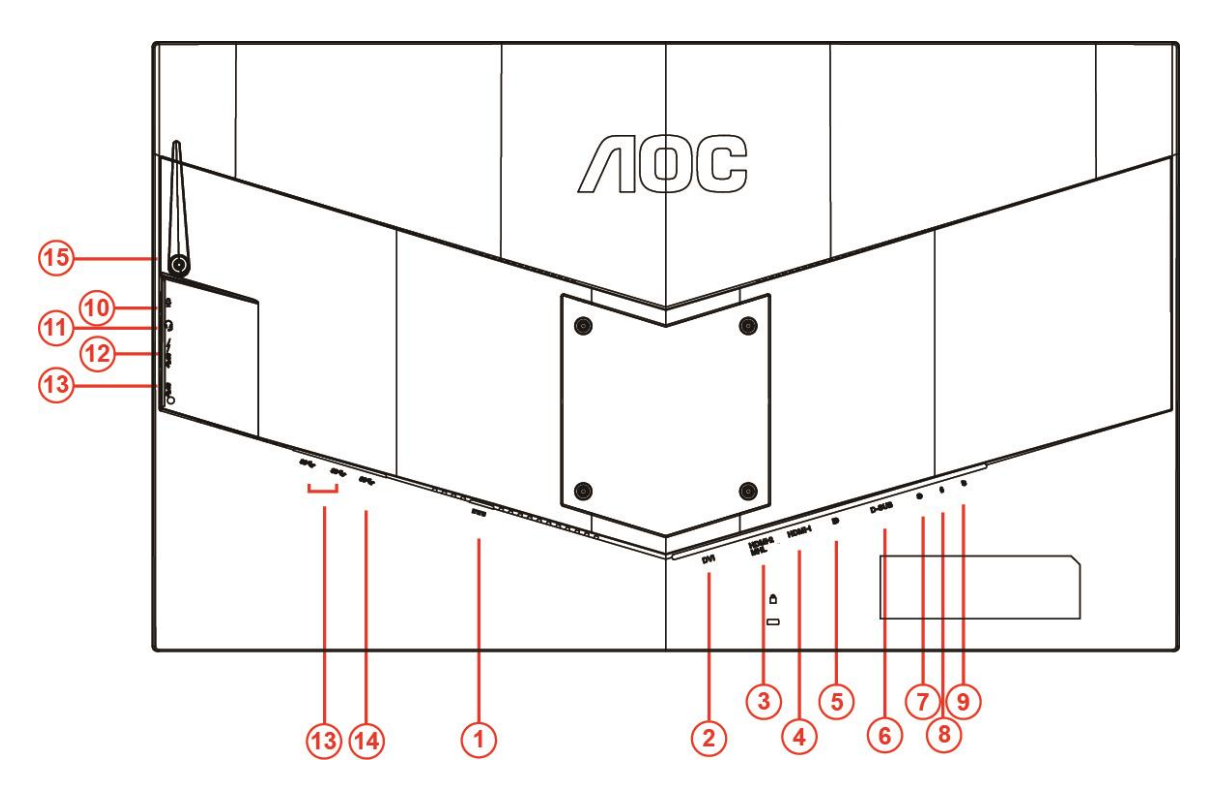

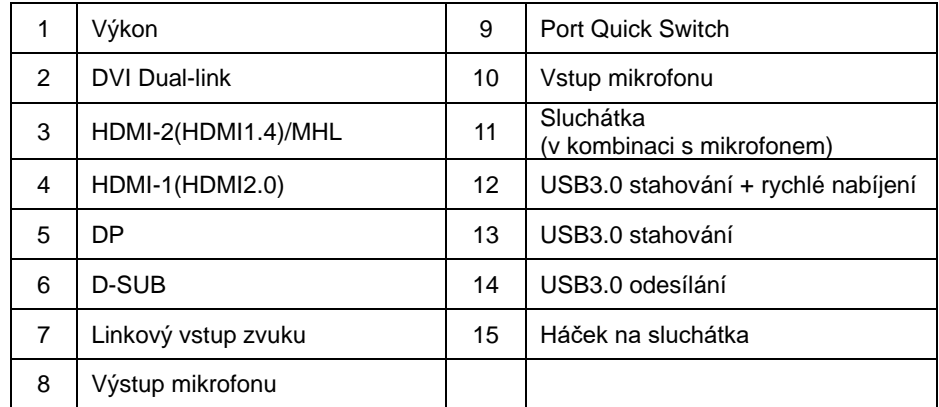

Pro ochranu vybavení vždy vypněte počítač a LCD monitor před připojením.

- Připojte napájecí kabel k portu napájení na zadní straně monitoru.
- Připojte jeden konec 15kolíkového kabelu signálu D-Sub k zadní části monitoru a druhý konec k portu D-Sub počítače.
- (Volitelně vyžaduje grafickou kartu s portem DVI) Připojte jeden konec kabelu DVI k zadní části monitoru a druhý konec k portu DVI počítače.
- (Volitelně vyžaduje grafickou kartu s portem HDMI) Připojte jeden konec kabelu HDMI k zadní části monitoru a druhý konec k portu HDMI počítače.
- (Volitelná možnost (vyžaduje grafickou kartu s portem zvuku) připojte jeden konec zvukového kabelu k zadní části monitoru a druhý konec k portu zvuku počítače.
- (Volitelná možnost–vyžaduje grafickou kartu s portem DP) –připojte jeden konec kabelu DP k zadní části monitoru a druhý konec k portu DP.
- 7 Zapněte monitor a počítač.
- 8 Rozlišení podporující obsah videa: VGA/MHL:1920x1080 při 60Hz(max.) DVI Dual-Link/HDMI1.4: 1920x1080 při 144Hz(max.) HDMI2.0/DP:1920x1080 při 240Hz(max.)

Pokud monitor zobrazuje obraz, je instalace dokončena. Pokud k zobrazení obrazu nedojde, viz část Odstraňování problémů.

## <span id="page-13-0"></span>**Požadavky na systém**

#### <span id="page-13-1"></span>**Funkce FreeSync**

- 1. Funkce FreeSync funguje s DP/HDMI1/HDMI2
- DP : 48~240Hz
- HDMI1:48~240Hz(HDMI2.0)
- $\bullet$  HDMI2: 48~120Hz(HDMI1.4)

2. Kompatibilní grafická karta: Níže je uveden seznam doporučených karet, který lze rovněž najít na [www.AMD.com](http://www.amd.com/)

- AMD Radeon R9 295X2
- AMD Radeon R9 290X
- AMD Radeon R9 290
- **AMD Radeon R9 285**
- AMD Radeon R7 260X
- **AMD Radeon R7 260**

## <span id="page-14-0"></span>**Montáž na stěnu**

Příprava pro montáž na doplňkové závěsné rameno.

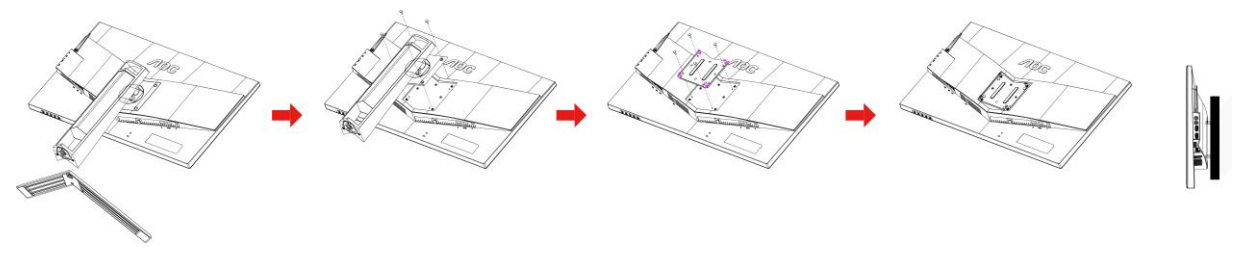

Tento monitor lze připevnit na závěsné rameno, které lze zakoupit samostatně. Než budete pokračovat v montáži, odpojte napájení. Postupujte takto:

- 1 Demontujte podstavec.
- 2 Sestavte závěsné nástěnné rameno podle pokynů výrobce.
- 3 Položte závěsné nástěnné rameno na zadní stranu monitoru. Zorientujte otvory ramene s otvory na zadní části monitoru.
- 4 Zašroubujte do otvorů 4 šrouby a utáhněte.
- 5 Znovu zapojte kabely. Připevněte rameno na stěnu podle návodu na použití, který byl dodán s ramenem.

Poznámka: Otvory pro šrouby držáku VESA nejsou k dispozici pro všechny modely – obraťte se na prodejce nebo oficiální oddělení AOC.

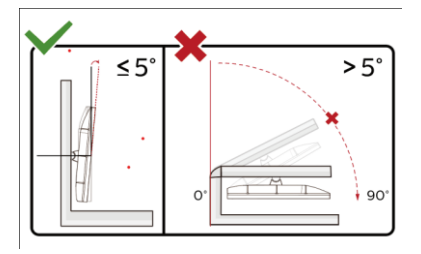

\*Provedení displeje se může lišit od ilustrací.

#### **Varování**:

- 1. Aby nedošlo k poškození obrazovky, například vypadnutí panelu, nenaklánějte monitor směrem dolů o více než -5 stupňů.
- 2. Při nastavování úhlu monitoru netlačte na obrazovku. Chytejte jen rámeček.

## <span id="page-15-0"></span>**Nastavení**

## <span id="page-15-1"></span>**Klávesové zkratky**

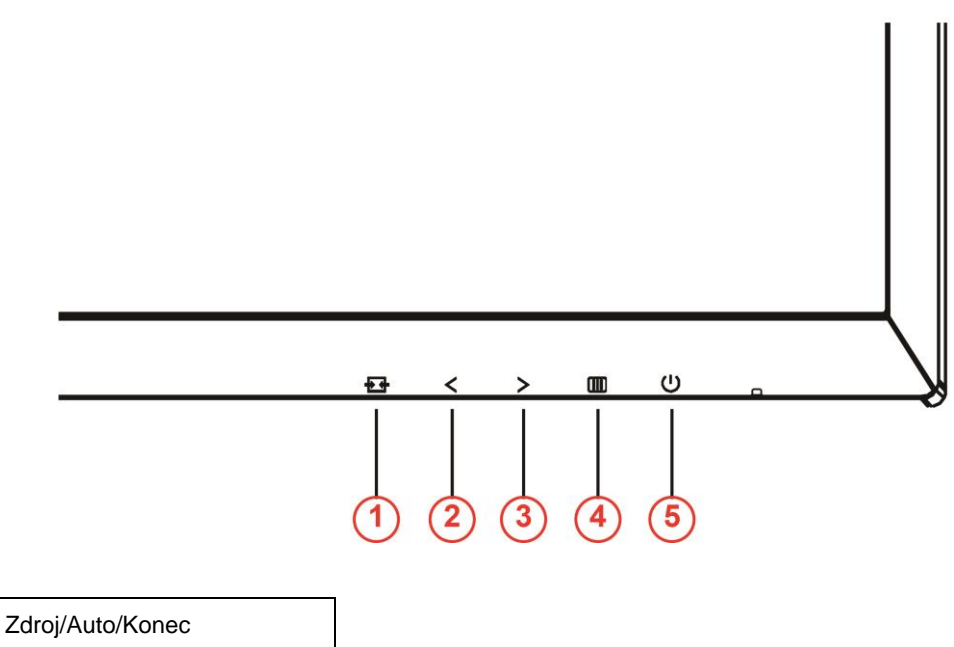

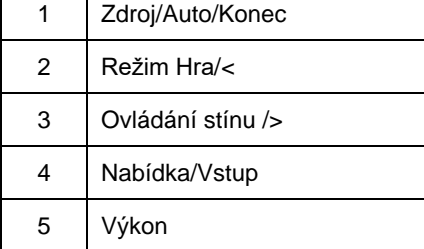

### **Výkon**

Stisknutím vypínače zapnete/vypnete monitor.

#### **Nabídka/Vstup**

Stisknutím zobrazíte nabídku OSD nebo potvrdíte výběr.

#### **Ovládání stínu />**

Není-li zobrazena nabídka OSD, stisknutím tlačítka Ovládání stínu aktivujte panel nastavení Ovládání stínu. Stisknutím <nebo > upravte kontrast pro jasný obraz.

#### **Režim Hra/<**

Když není zobrazena nabídka OSD, stisknutím tlačítka mínus otevřete funkci herního režimu. Potom stisknutím tlačítka < nebo > vyberte herní režim (FPS, RTS, Závod, Hráč 1, Hráč 2 nebo Hráč 3) podle různých typů her.

#### **Zdroj/Auto/Konec**

Když není zobrazena nabídka OSD, proveďte automatickou konfiguraci stisknutím a podržením tlačítka Auto/Source (Zdroj) přibližně 2 sekundy. Když je nabídka OSD zavřená, tlačítko Source (Zdroj) bude mít funkci rychlého tlačítka Source (Zdroj). Opakovaným stisknutím tlačítka Source (Zdroj) vyberte vstupní zdroj zobrazený na panelu zpráv, stisknutím tlačítka Menu/Enter (Nabídka/potvrdit) změňte vybraný zdroj.

## <span id="page-16-0"></span>**Rychlé přepínání**

![](_page_16_Figure_2.jpeg)

#### ◀:

Když není zobrazena nabídka OSD, stisknutím tlačítka ◀ otevřete funkci herního režimu. Potom stisknutím

tlačítka ◀ nebo ▶ vyberte herní režim (FPS, RTS, Závod, Hráč 1, Hráč 2 nebo Hráč 3) podle různých typů her.

▶:

Není-li zobrazena nabídka OSD, stisknutím tlačítka ▶ aktivujte panel nastavení Ovládání stínu. Stisknutím ◀

nebo ▶ upravte kontrast pro jasný obraz.

**Menu:**

Stisknutím tlačítka Menu zobrazte nabídku.

**OK:**

Stisknutím tlačítka OK potvrďte výběr.

#### $\blacktriangleright$ :

Stisknutím tlačítka **b**ukončíte operaci.

Když není zobrazena nabídka OSD, proveďte automatickou konfiguraci stisknutím a podržením tlačítka přibližně 2 sekundy. Když je nabídka OSD zavřená, tlačítko **bude mít funkci rychlého tlačítka Zdroj**. Opakovaným stisknutím tlačítka  $\blacktriangle$  vyberte vstupní zdroj zobrazený na panelu zpráv, stisknutím tlačítka OK změňte vybraný zdroj.

**1:**

Stisknutím tlačítka 1 vyberte režim Hráč 1

**2:**

Stisknutím tlačítka 2 vyberte režim Hráč 2

**3:**

Stisknutím tlačítka 3 vyberte režim Hráč 3

## <span id="page-17-0"></span>**Nastavení OSD**

![](_page_17_Picture_111.jpeg)

**Základní a jednoduché pokyny pro ovládací tlačítka.**

- 1) Stisknutím **III -tlačítka** aktivujete okno nabídky OSD.
- 2) Stisknutím tlačítka **< nebo >** můžete procházet funkcemi. Po výběru požadovanou funkci aktivujte stisknutím tlačítka **IIII-tlačítka**. Stisknutím tlačítka < nebo > můžete procházet funkcemi podnabídky. Po výběru požadovanou funkci aktivujte stisknutím tlačítka **III.**-tlačítka.
- 3) Stisknutím tlačítka < nebo > můžete změnit nastavení vybrané funkce. Ukončete stiskem  $\overline{++}$ . Chcete-li změnit nastavení jiné funkce, opakujte kroky 2 - 3.
- 4) Funkce zámku nabídky OSD: Chcete-li zamknout nabídku OSD, stiskněte a podržte **tlačítko**, když je monitor vypnutý a potom stisknutím Utlačítko zapněte monitor. Chcete-li odemknout nabídku OSD stiskněte a podržte tlačítko **tlačítko**, když je monitor vypnutý a potom stisknutím **tlačítko** zapněte monitor.

#### **Poznámky:**

- 1) Pokud má výrobek pouze jeden vstup signálu, položku "Výběr Vstupu" nelze upravit.
- 2) Režimy ECO (kromě režimu Standardní), DCR, režim DCB a Zesílení obrazu, pro tyto čtyři stavy existuje pouze jeden stav.

#### <span id="page-18-0"></span>**Luminance (Světelnost)**

![](_page_18_Picture_172.jpeg)

- 1. Stisknutím **III** (Menu) zobrazte nabídku.
- 2. Stisknutím tlačítka < nebo >vyberte položku (Luminance (Světelnost)) a stisknutím tlačítka **UII** vstupte.
- 3. Stisknutím tlačítka < nebo >vyberte podnabídku a stisknutím tlačítka  $\Box\hspace{-.05cm}I\Box\hspace{-.05cm}I$  vstupte.
- 4. Stisknutím < nebo > upravte.
- 5. Stisknutím **E**<sup>1</sup> ukončete.

![](_page_18_Picture_173.jpeg)

#### <span id="page-19-0"></span>**Image Setup (Nastavení obrazu)**

![](_page_19_Picture_111.jpeg)

- 1. Stisknutím **III** (Menu) zobrazte nabídku.
- 2. Stisknutím < nebo > vyberte (Image Setup (Nastavení obrazu)) a stisknutím **IIII** vstupte.
- 3. Stisknutím tlačítka < nebo > vyberte podnabídku a stisknutím tlačítka  $\Box\Box$  vstupte.
- 4. Stisknutím < nebo > upravte.
- 5. Stisknutím **E**<sup>1</sup> ukončete.

![](_page_19_Picture_112.jpeg)

#### <span id="page-20-0"></span>**Color Setup (Nastavení barev)**

![](_page_20_Picture_194.jpeg)

- 1. Stisknutím **III** (Menu) zobrazte nabídku.
- 2. Stisknutím < nebo > vyberte (Color Setup (Nastavení barev)) a stisknutím III vstupte.
- 3. Stisknutím tlačítka < nebo > vyberte podnabídku a stisknutím tlačítka  $\square\hspace{-.05cm}\square\hspace{-.05cm}\square$  vstupte.
- 4. Stisknutím < nebo > upravte.
- 5. Stisknutím **E**<sup>1</sup> ukončete.

![](_page_20_Picture_195.jpeg)

#### <span id="page-21-0"></span>**Picture Boost (Zesílení obrazu)**

![](_page_21_Picture_132.jpeg)

- 1. Stisknutím **III** (Menu) zobrazte nabídku.
- 2. Stisknutím < nebo > vyberte (Picture Boost (Zesílení obrazu)) a stisknutím **IIII** vstupte.
- 3. Stisknutím tlačítka < nebo > vyberte podnabídku a stisknutím tlačítka **III** vstupte.
- 4. Stisknutím < nebo > upravte.
- 5. Stisknutím **E**<sup>t</sup> ukončete.

![](_page_21_Picture_133.jpeg)

#### **Poznámka:**

Slouží k nastavení jasu, kontrastu a polohy položky Jasný Rám pro lepší zážitek ze sledování.

#### <span id="page-22-0"></span>**OSD Setup (Nastavení OSD)**

![](_page_22_Picture_163.jpeg)

- 1. Stisknutím **III** (Menu) zobrazte nabídku.
- 2. Stisknutím < nebo > vyberte (OSD Setup (Nastavení OSD)) a stisknutím **IIII** vstupte.
- 3. Stisknutím tlačítka < nebo > vyberte podnabídku a stisknutím tlačítka  $\Box\Box$  vstupte.
- 4. Stisknutím < nebo > upravte.
- 5. Stisknutím **Eth** ukončete.

![](_page_22_Picture_164.jpeg)

#### <span id="page-23-0"></span>**Game Setting (Herní nastavení)**

![](_page_23_Picture_223.jpeg)

- 1. Stisknutím **III** (Menu) zobrazte nabídku.
- 2. Stisknutím < nebo > vyberte (Game Setting (Herní nastavení)) a stisknutím **IIII** vstupte.
- 3. Stisknutím tlačítka < nebo > vyberte podnabídku a stisknutím tlačítka  $\Box\Box$  vstupte.
- 4. Stisknutím < nebo > upravte.
- 5. Stisknutím **E**<sup>1</sup> ukončete.

![](_page_23_Picture_224.jpeg)

#### <span id="page-24-0"></span>**Extra (Rozšíření)**

![](_page_24_Picture_179.jpeg)

1. Stisknutím **III** (Menu) zobrazte nabídku.

2. Stisknutím < nebo > vyberte (Extra (Rozšíření)) a stisknutím **IIII** vstupte.

- 3. Stisknutím tlačítka< nebo >vyberte podnabídku a stisknutím tlačítka  $\square\hspace{-.05cm}\square\hspace{-.05cm}\square$  vstupte.
- 4. Stisknutím < nebo > upravte.
- 5. Stisknutím **E**<sup>1</sup> ukončete.

![](_page_24_Picture_180.jpeg)

#### <span id="page-25-0"></span>**Exit (Konec)**

![](_page_25_Picture_65.jpeg)

- 1. Stisknutím **III** (Menu) zobrazte nabídku.
- 2. Stisknutím < nebo > vyberte (Exit (Konec)) a stisknutím **IIII** vstupte.
- 3. Stisknutím **EB** ukončete.

![](_page_25_Picture_66.jpeg)

## <span id="page-25-1"></span>**Indikátor LED**

![](_page_25_Picture_67.jpeg)

## <span id="page-26-0"></span>**Odstraňování problémů**

![](_page_26_Picture_226.jpeg)

![](_page_27_Picture_16.jpeg)

## <span id="page-28-0"></span>**Technické údaje**

## <span id="page-28-1"></span>**Obecné specifikace**

![](_page_28_Picture_192.jpeg)

![](_page_29_Picture_45.jpeg)

![](_page_29_Picture_1.jpeg)

## <span id="page-30-0"></span>**Předvolené režimy zobrazení**

![](_page_30_Picture_375.jpeg)

## <span id="page-31-0"></span>**Přiřazení kolíků**

![](_page_31_Picture_1.jpeg)

#### **15kolíkový kabel signálu pro barevný monitor**

![](_page_31_Picture_274.jpeg)

![](_page_31_Figure_4.jpeg)

**24kolíkový kabel signálu pro barevný monitor**

![](_page_31_Picture_275.jpeg)

![](_page_32_Picture_0.jpeg)

![](_page_32_Picture_216.jpeg)

![](_page_32_Picture_2.jpeg)

**20kolíkový kabel signálu pro barevný monitor**

![](_page_32_Picture_217.jpeg)

## **Plug and Play**

#### **Funkce Plug & Play DDC2B**

Tento monitor disponuje možnostmi VESA DDC2B v souladu s normou VESA DDC. To umožňuje monitoru, aby informoval systém o své identitě, v závislosti na úrovni použité DDC a komunikoval i s dalšími informacemi týkajícími se svých zobrazovacích schopností.

DDC2B představuje obousměrný datový kanál, založený na protokolu I2C. Zařízení si může vyžádat informace EDID přes kanál DDC2B.